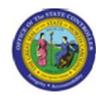

Functional Area: Human Resources

Sub Area: Organizational Management

**Last Update**: 02/25/13 3:40 PM

**Change Position Working Title - IT1000** 

**PO13** 

| ublisher Information                            |
|-------------------------------------------------|
|                                                 |
| File Name                                       |
| r_PO13_Change Position Working Title IT1000.doc |
| Link 1                                          |
|                                                 |
| Link 2                                          |
| Link 3                                          |
| Link 4                                          |
|                                                 |
| Job Role                                        |
| Agency Position Funding Approver                |
| OSP Position Approver                           |

Insert Job Role rows as necessary.

| Transaction |          | User Data | Description                            |
|-------------|----------|-----------|----------------------------------------|
| PO13        |          |           | Change Position Working Title - IT1000 |
| Client      | Language | Doc Type  | Job Role                               |
|             | EN       | BPP       | Agency Position Funding Approver       |

Last changed on: 02/25/13 3:40 PM File Name:

PO13ChangePositionWorkingTitle.doc

Version: Release Release:

Last changed by: cjstephenson

Master Document Page: 1 of 20

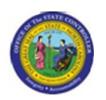

Functional Area: Human Resources

Sub Area: Organizational Management

## **Change History**

Update the following table as necessary when this document is changed.

| Date            | Name | Change Description |
|-----------------|------|--------------------|
| updated 7/16/08 |      |                    |

### Trigger:

The working title of a Position needs to be changed.

#### **Business Process Procedure Overview**

The working titles for positions were migrated from the Job Class Title in PMIS. This title may not be the best 'working title' for your organization. You may change the text on the Position Title using transaction code [PO13].

An example is a position called Business Analyst Tech, but you would rather the position be called Java Programmer, or HTML Programmer.

## **Tips and Tricks**

- The Working Title of a Position is held on Infotype 1000 on a Position.
- The security provided to you includes display, copy, and change.
- Copy (two sheets of paper) is to be used most of the time. This will delimit the existing record and create a new record with the start date given. Copying keeps a history of what the record used to be.
- Change (pencil) is only to be used if you make a spelling or other simple error, and want to change the record. There is no history tracked on what the record used to be if you use the change functionality.

## **Access Transaction:**

| Via Menu Path        | SAP menu ==> Human Resources ==> Organizational Management ==> Expert Mode ==> PO13 - Position |  |
|----------------------|------------------------------------------------------------------------------------------------|--|
| Via Transaction Code | PO13                                                                                           |  |

**Last changed on:** 02/25/13 3:40 PM

File Name:

PO13ChangePositionWorkingTitle.doc

Version: Release Release:

Last changed by: cjstephenson

Master Document Page: 2 of 20

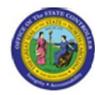

Functional Area: Human Resources

Sub Area: Organizational Management

### **Procedure:**

## **SAP Easy Access**

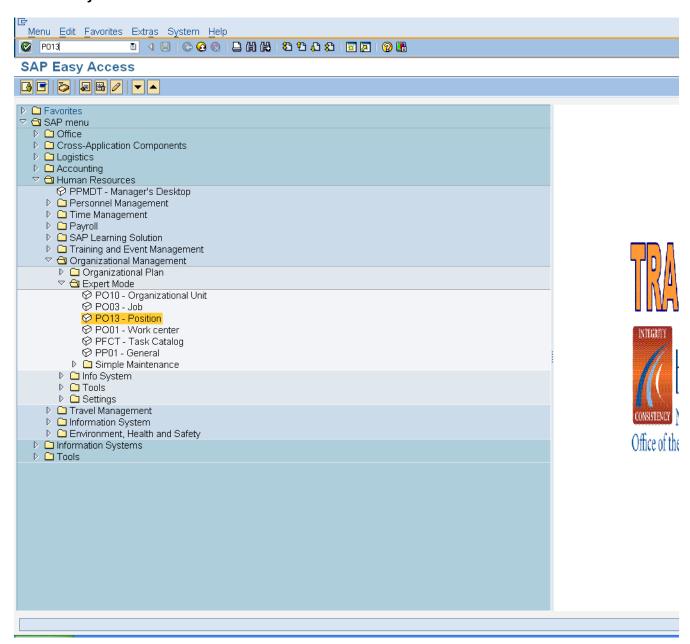

1. Update the following required and optional fields:

Last changed on: 02/25/13 3:40 PM File Name:

PO13ChangePositionWorkingTitle.doc

Version: Release Release:

Last changed by: cjstephenson

Master Document Page: 3 of 20

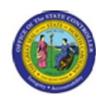

Functional Area: Human Resources

**Sub Area:** Organizational Management

| Field Name | Description                                                                 | R/O/C | Values                                 |
|------------|-----------------------------------------------------------------------------|-------|----------------------------------------|
| Command    | White alphanumeric box in upper left corner used to input transaction codes | R     | Enter value in Command.  Example: PO13 |

2. Click Enter button.

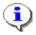

**Information:** You may want to enter this transaction code in your Favorites folder. Choose Favorites ==> Insert Favorites, and type in PO13, then click Enter.

To see the transaction code displayed in front of the link in your favorites, choose Edit ==> Settings, put a check next to Display Technical Name, and click Enter.

**Last changed on:** 02/25/13 3:40 PM

File Name:

PO13ChangePositionWorkingTitle.doc

Version: Release Release:

Last changed by: cjstephenson

Master Document Page: 4 of 20

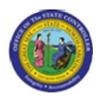

Functional Area: Human Resources

Sub Area: Organizational Management

#### **Maintain Position**

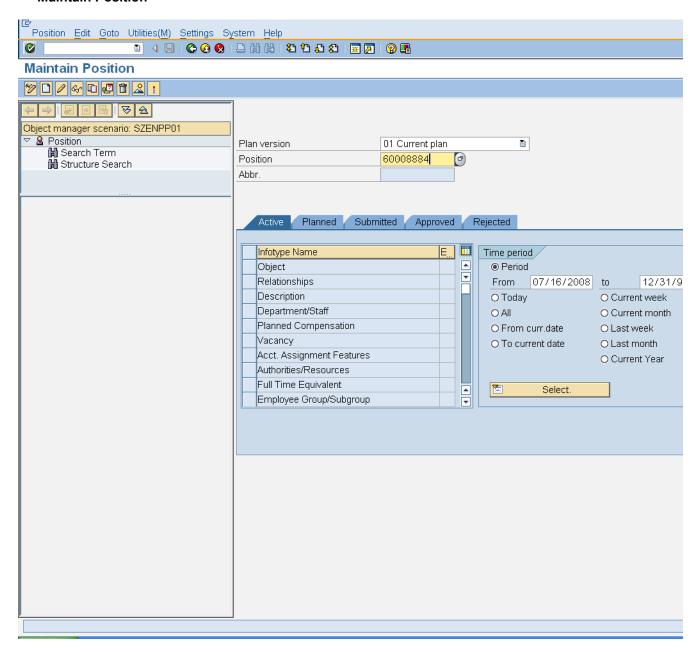

3. Update the following required and optional fields:

| Field Name | Description               | R/O/C | Values                   |
|------------|---------------------------|-------|--------------------------|
| Position   | Eight digit unique number | R     | Enter value in Position. |
|            | identifying the position  |       | Example: 60008884        |

Last changed on: 02/25/13 3:40 PM

File Name:

PO13ChangePositionWorkingTitle.doc

Version: Release Release:

Release: Master Document
Page: 5 of 20
Last changed by: cjstephenson

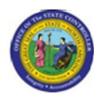

Functional Area: Human Resources

Sub Area: Organizational Management

4. Click Enter button.

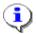

**Information:** If you need to look up the position number, click your cursor in the field and click on the matchcode search button to the right of the field for search options.

Last changed on: 02/25/13 3:40 PM

File Name:

PO13 Change Position Working Title. doc

Version: Release Release:

Last changed by: cjstephenson

Master Document

Page: 6 of 20

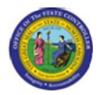

Functional Area: Human Resources

Sub Area: Organizational Management

#### **Maintain Position**

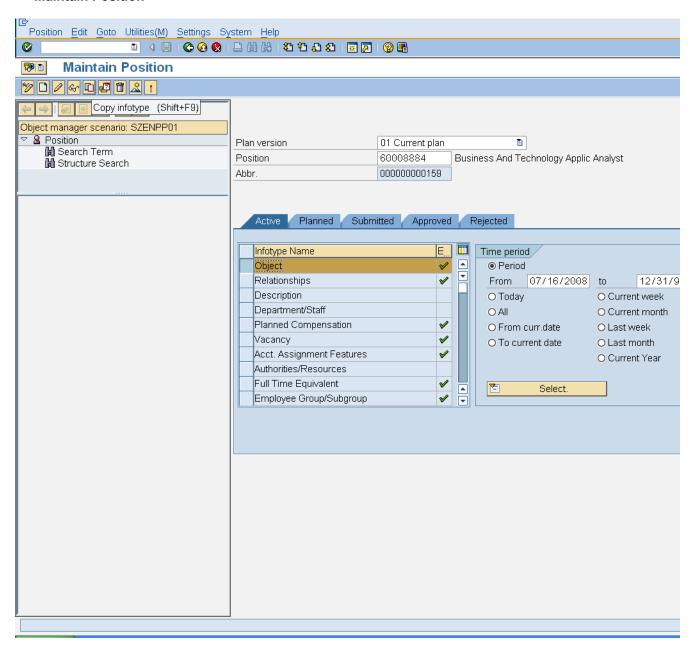

5. Select the **Object** row.

6. Click Copy infotype (Shift+F9) button.

Last changed on: 02/25/13 3:40 PM

File Name:

PO13ChangePositionWorkingTitle.doc

Version: Release Release:

Last changed by: cjstephenson

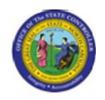

Functional Area: Human Resources

Sub Area: Organizational Management

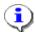

**Information:** Verify that the position you wish to change the working title on is displayed. Highlight the **Object** infotype by clicking on the gray square to the left of the line item, and click **Copy**.

**Note**: **Copy** keeps an historical record of all changes which have been made. **Change** only changes the existing record and does not keep an historical record. Only use change if you are making minor spelling error corrections. Use Copy for all other working title changes.

Last changed on: 02/25/13 3:40 PM

File Name:

PO13 Change Position Working Title. doc

Version: Release Release:

Last changed by: cjstephenson

Master Document Page: 8 of 20

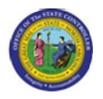

Functional Area: Human Resources

Sub Area: Organizational Management

# **Copy Object**

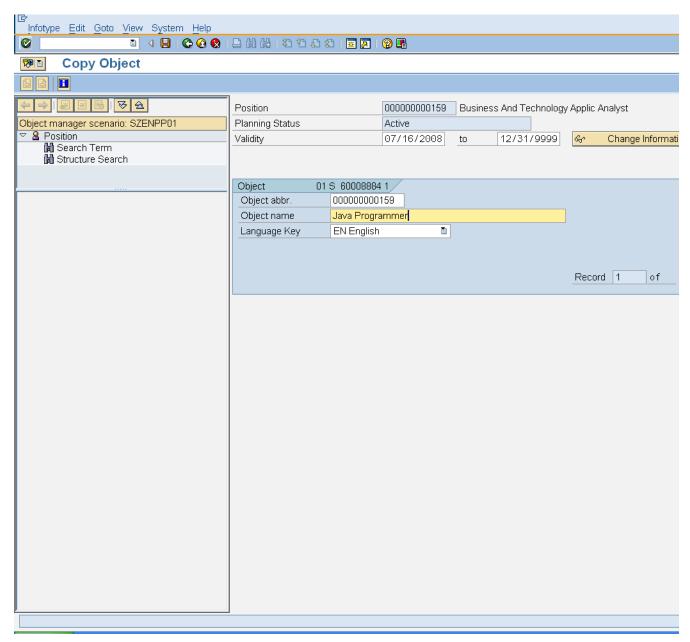

7. Update the following **required** and **optional** fields:

| Field Name | Description                    | R/O/C | Values                   |
|------------|--------------------------------|-------|--------------------------|
| Validity   | The date identifying the start | R     | Enter value in Validity. |
|            | of a validity period           |       | Example: 07/16/2008      |

Last changed on: 02/25/13 3:40 PM

File Name:

PO13ChangePositionWorkingTitle.doc

Version: Release Release:

Last changed by: cjstephenson

Master Document Page: 9 of 20

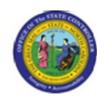

Functional Area: Human Resources

Sub Area: Organizational Management

| Object name | Short description of the object | R | Enter value in Object name. |
|-------------|---------------------------------|---|-----------------------------|
|             | to be created.                  |   | Example: Java Programmer    |

8. Click Enter button.

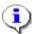

**Information:** Enter the validity date for the new working title to be active, and enter the new working title. Follow the naming convention of your Agency.

Last changed on: 02/25/13 3:40 PM

File Name:

PO13ChangePositionWorkingTitle.doc

Version: Release Release:

Last changed by: cjstephenson

Master Document Page: 10 of 20

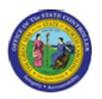

Functional Area: Human Resources

Sub Area: Organizational Management

# **Copy Object**

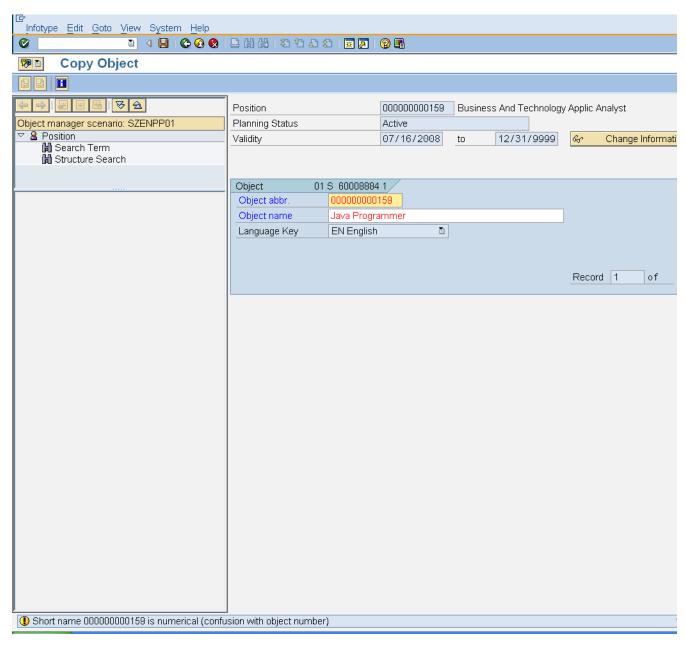

9. Click Enter button.

**Last changed on:** 02/25/13 3:40 PM

File Name:

PO13 Change Position Working Title. doc

Version: Release Release:

Last changed by: cjstephenson

Master Document Page: 11 of 20

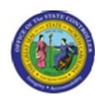

Functional Area: Human Resources

**Sub Area:** Organizational Management

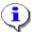

**Information:** Notice the yellow caution message at the bottom of the screen cautioning you about the object abbreviation bring in a number format instead of a letter format. This is ok, click **Enter** past this message.

Last changed on: 02/25/13 3:40 PM

File Name:

PO13ChangePositionWorkingTitle.doc

Version: Release Release:

Last changed by: cjstephenson

Master Document Page: 12 of 20

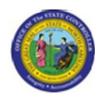

Functional Area: Human Resources

Sub Area: Organizational Management

## **Copy Object**

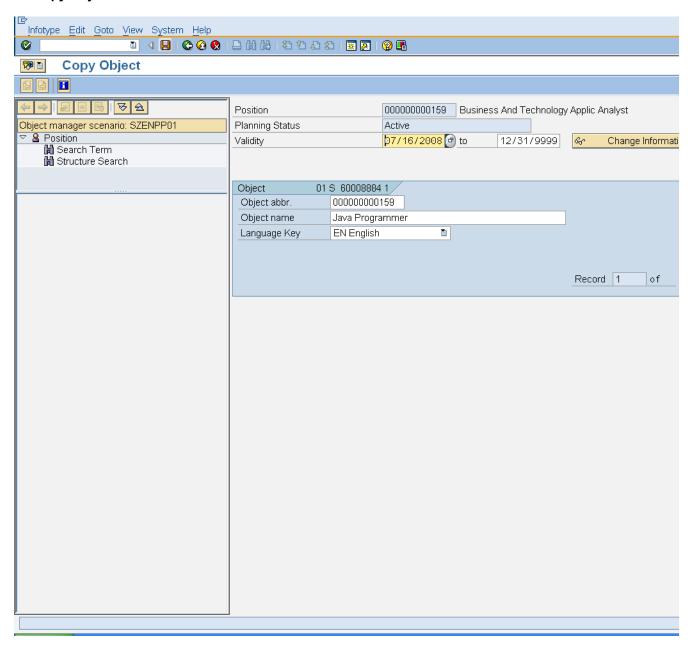

10. Click Save (Ctrl+S) button.

Last changed on: 02/25/13 3:40 PM

File Name:

PO13 Change Position Working Title. doc

Version: Release Release:

Last changed by: cjstephenson

Master Document Page: 13 of 20

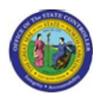

Functional Area: Human Resources

Sub Area: Organizational Management

## **Object Create**

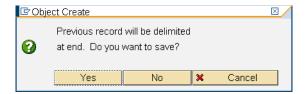

11. Click Yes Yes button.

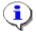

**Information:** Click **Yes** to delimit the previous record. This provides the history of what the record used to be, and the end date of that record.

Last changed on: 02/25/13 3:40 PM

File Name:

PO13ChangePositionWorkingTitle.doc

Version: Release Release:

Last changed by: cjstephenson

Master Document Page: 14 of 20

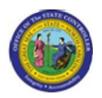

Functional Area: Human Resources

Sub Area: Organizational Management

#### **Maintain Position**

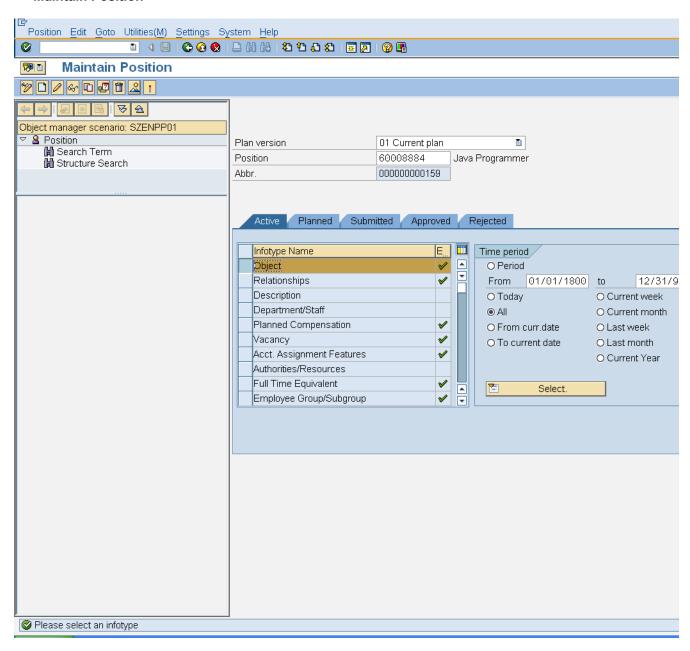

12. Click All O All radio button.

13. Click Overview (Shift+F8) Abutton.

Last changed on: 02/25/13 3:40 PM

**File Name:** PO13ChangePositionWorkingTitle.doc

Version: Release Release:

Last changed by: cjstephenson

Master Document Page: 15 of 20

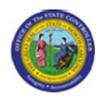

Functional Area: Human Resources

Sub Area: Organizational Management

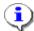

**Information:** To view the record you just created and any previous records, choose the Time Period of **All** - if you don't, you will only see the records that are valid from today's date forward by default.

Last changed on: 02/25/13 3:40 PM

File Name:

PO13ChangePositionWorkingTitle.doc

Version: Release Release:

Last changed by: cjstephenson

Master Document Page: 16 of 20

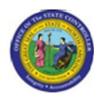

Functional Area: Human Resources

Sub Area: Organizational Management

# List display with change Object

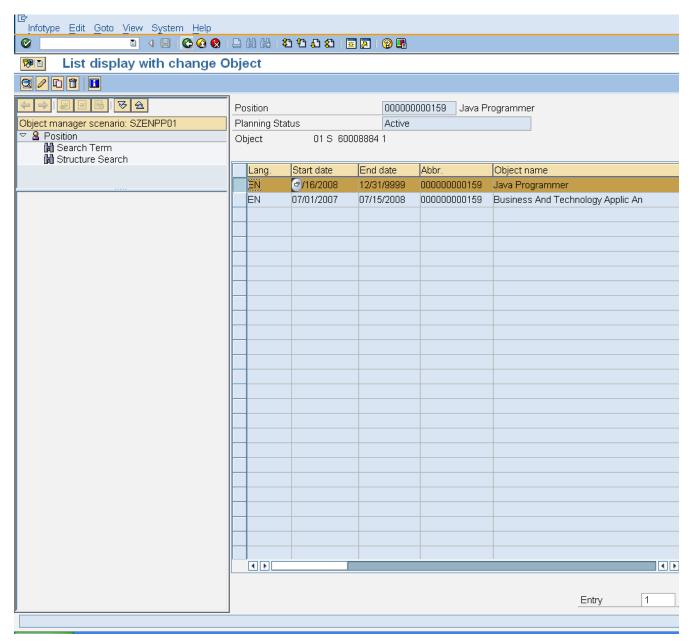

14. Click Back (F3) button.

Last changed on: 02/25/13 3:40 PM File Name:

PO13ChangePositionWorkingTitle.doc

Version: Release Release:

Last changed by: cjstephenson

Master Document Page: 17 of 20

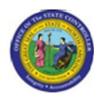

Functional Area: Human Resources

**Sub Area:** Organizational Management

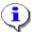

**Information:** The new record just created and any historical records are displayed. You may highlight any of these records and click **Choose** to display the details, or click **Back** to return to the main screen.

**Last changed on:** 02/25/13 3:40 PM

File Name:

PO13 Change Position Working Title. doc

Version: Release Release:

Last changed by: cjstephenson

Master Document Page: 18 of 20

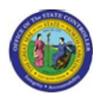

Functional Area: Human Resources

Sub Area: Organizational Management

#### **Maintain Position**

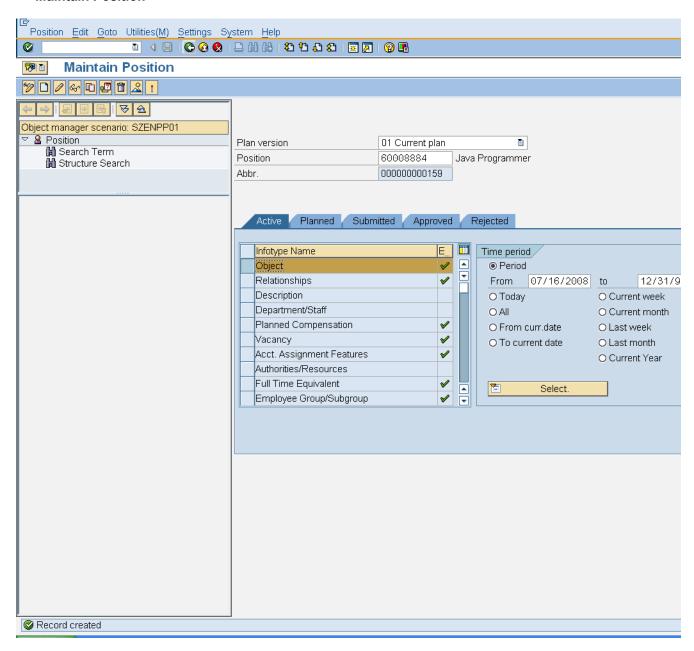

- 15. Click Back (F3) button.
- **16.** The system task is complete.

Launch WEB HELP

Last changed on: 02/25/13 3:40 PM File Name:

PO13ChangePositionWorkingTitle.doc

Version: Release Release:

Master Document Page: 19 of 20

Last changed by: cjstephenson

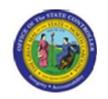

Functional Area: Human Resources
Sub Area: Organizational Management

**Last changed on:** 02/25/13 3:40 PM

File Name:

PO13ChangePositionWorkingTitle.doc

Version: Release Release:

Last changed by: cjstephenson

Master Document Page: 20 of 20